## Copying your portfolio from Module 1 to Module 2

1. Select 'ePortfolio' from the MODULE 1 course menu then select SENCo Standards by clicking the title.

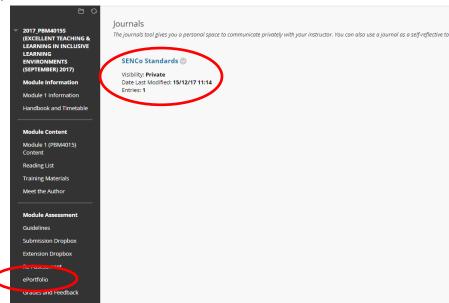

2. Click on the grey arrow and select 'edit' to enter your current portfolio.

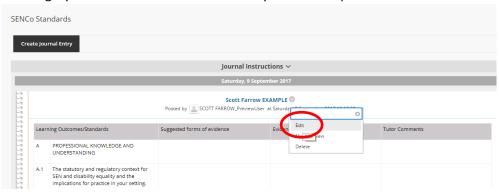

3. Click in the 'entry message' box, anywhere in the table. Then on your keyboard press Ctrl + A to select all. Once selected press Ctrl + C to copy the contents.

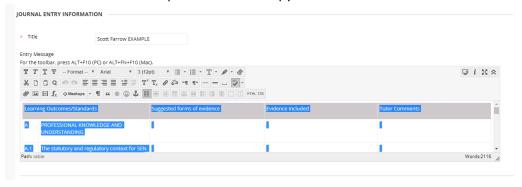

4. Now click on 'Courses' in the top left to navigate to your course list.

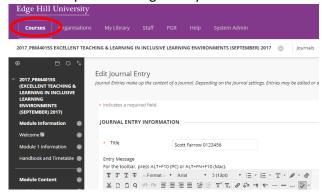

5. From your course list, click on module 2:

2017\_PBM4016S: DEVELOPING EXCELLENT CONSULTATIVE & COLLABORATIVE WORKING PRACTICES (SEPTEMBER) 2017

6. In your MODULE 2 course, find 'ePortfolio', then click on SenCo Standards

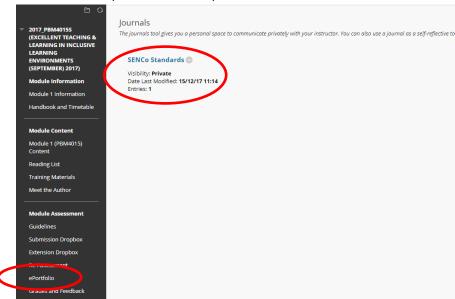

7. Click on 'Create Journal Entry'

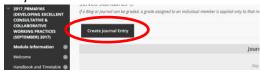

8. Title your ePortfolio with your name and student ID, as you did for Module 1.

Then click into the 'Entry Message' box and press Ctrl + V to paste in the content copied from Module 1.

Press 'Post Entry' to save the template.

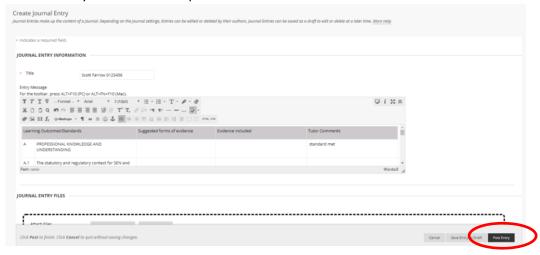

9. You can continue to update your portfolio in the Module 2 course area.